## **Installing Office 365**

Each SD35 staff member and student has 5 licenses of Office 365 they can install on their devices. Here's how!

1. Go to [www.office.com](http://www.office.com/) and click Sign-In. Put in your SD35 login credentials to sign in to Office 365 online. m Office 365  $\rightarrow$ 

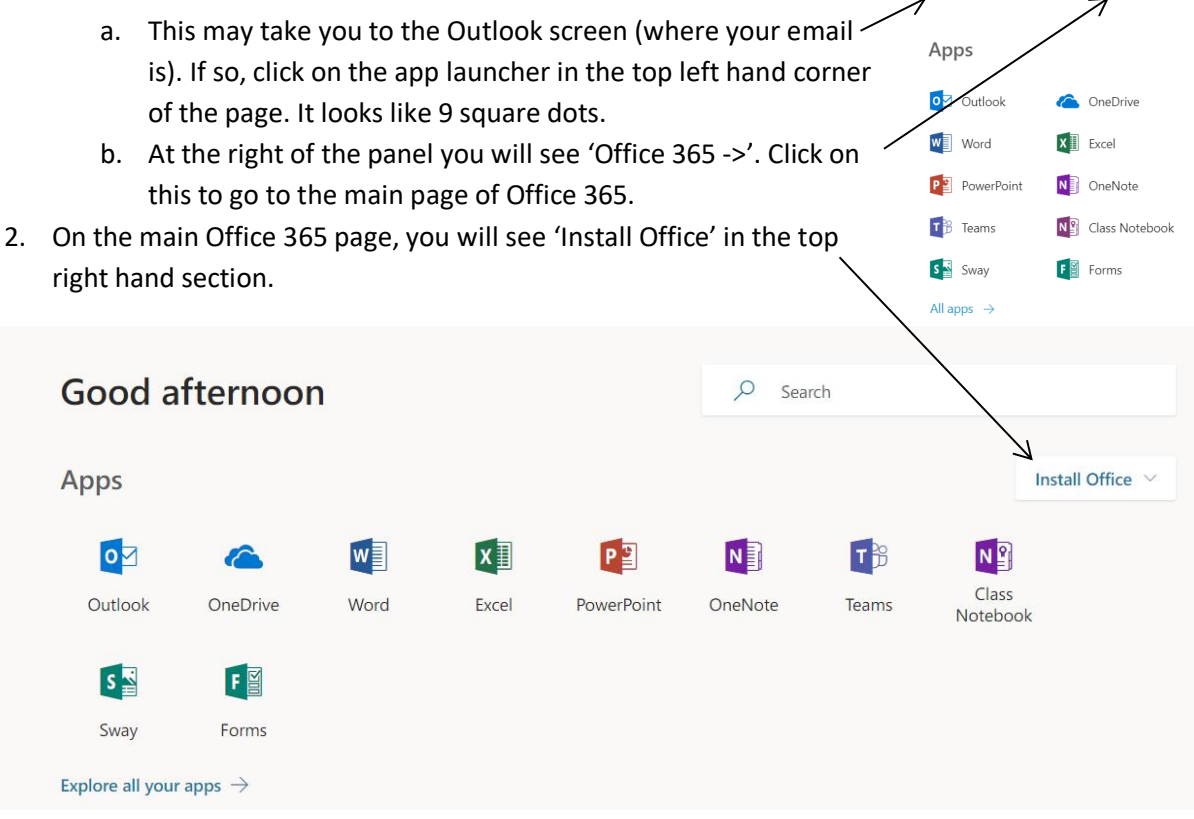

3. Once you have clicked on Install Office, you can select 'Office 365 Apps'. This should then download an installer. Select the installer from where you downloaded it and install Office 365. You will then start one of your apps (Word, etc.) and sign in with your SD35 account information. (note: this is how it's done on a Windows PC, but it should be similar on a Mac).